# **DOCUMENTATION / SUPPORT DE FORMATION**

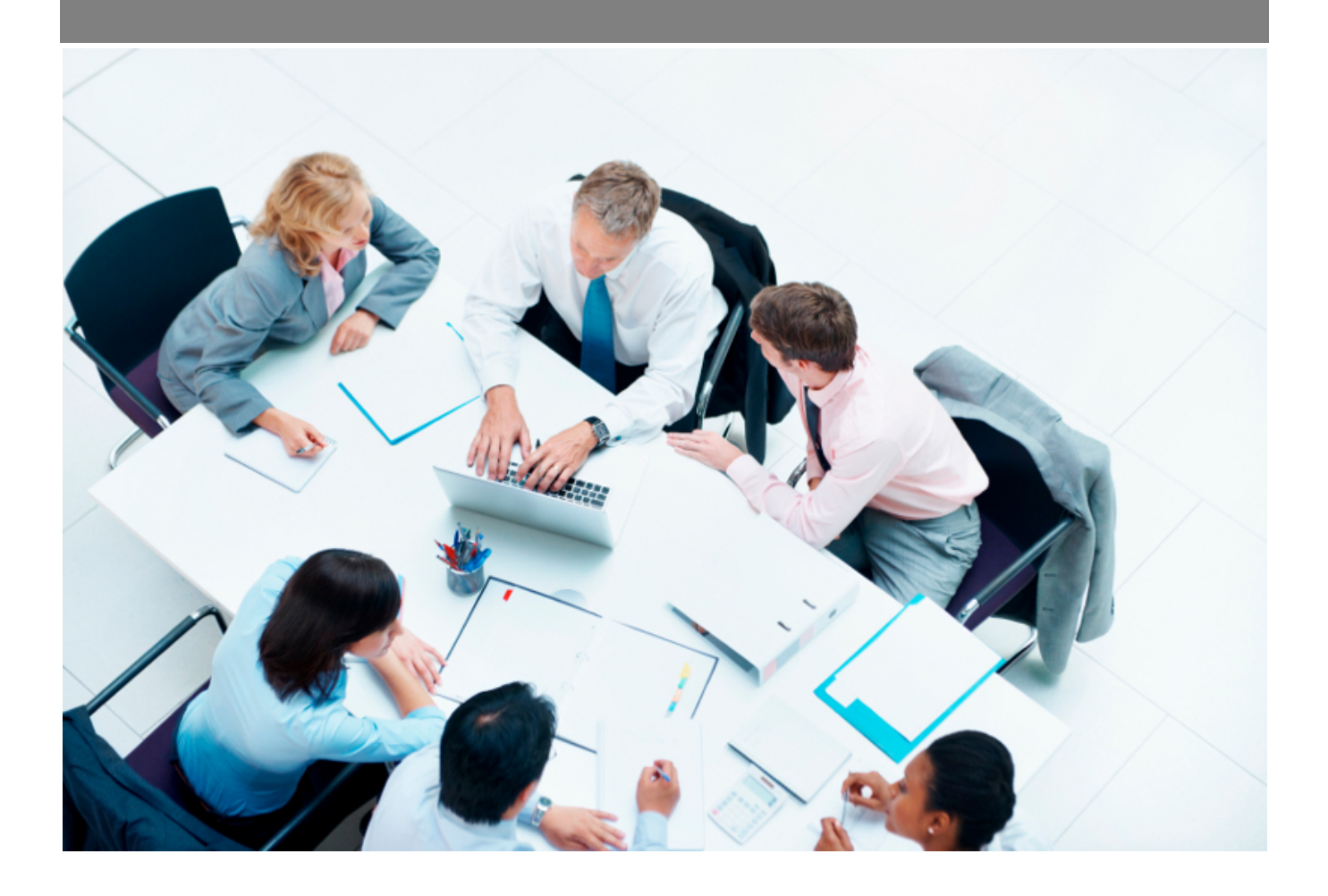

Copyright © Veryswing SAS, Tous droits réservés. VSActivity et VSPortage sont des marques déposées de Veryswing SAS.

## **Table des matières**

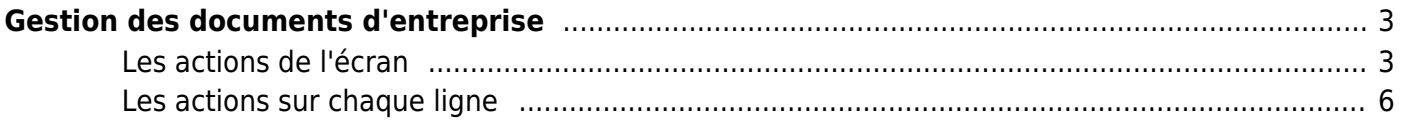

# <span id="page-2-0"></span>**Gestion des documents d'entreprise**

Cette page vous permet de gérer tous les documents importants qui seront mis à disposition des collaborateurs (conventions collectives, contrat de mutuelle, process interne…)

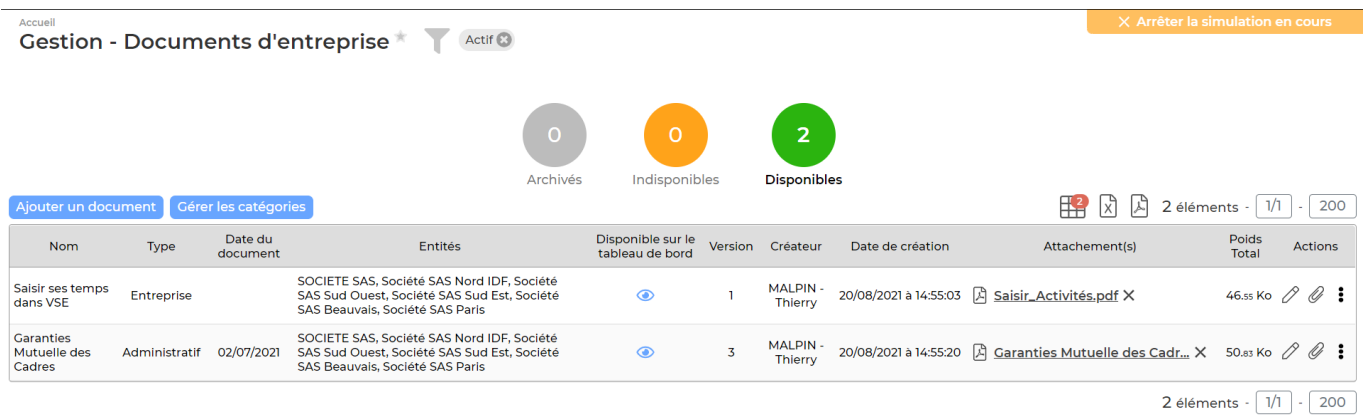

## <span id="page-2-1"></span>**Les actions de l'écran**

Plusieurs actions sont disponibles dans cet écran.

Afin de gérer au mieux l'ajout de documents dans votre environnement, voici les étapes à respecter:

- 1. Gérer les catégories
- 2. Ajouter un document

## **1. Gérer les catégories**

existantes.

Cliquer surpermet d'ajouter de nouvelles catégories ou de modifier/supprimer des catégories

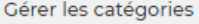

Liste des catégories

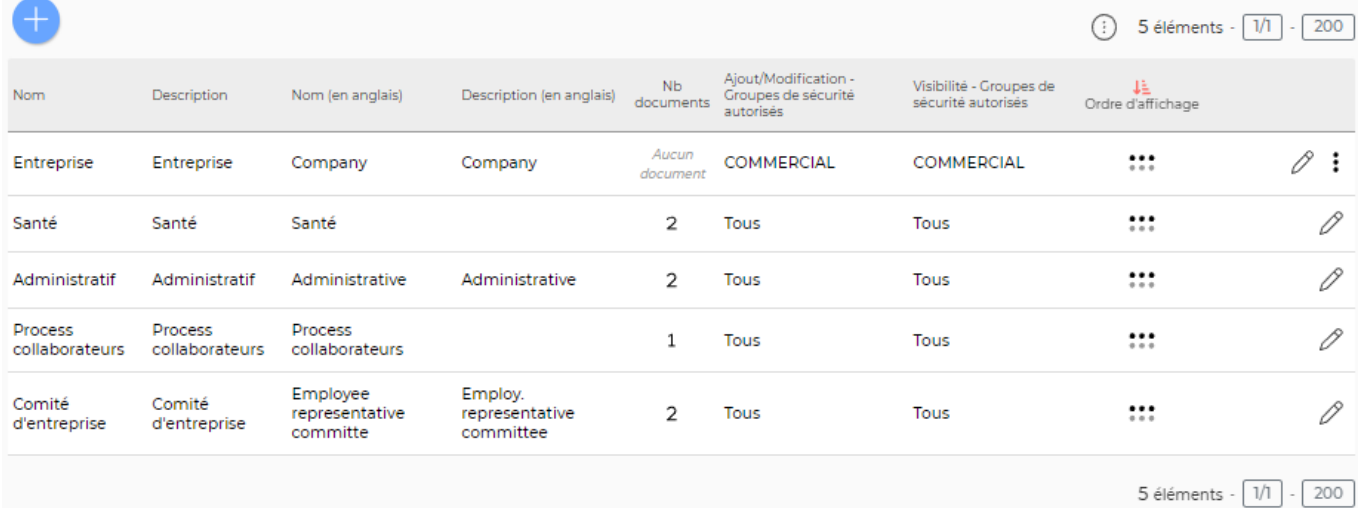

## **Les actions globales**

Pour ajouter une nouvelle catégorie, cliquer sur Ajouter une catégorie

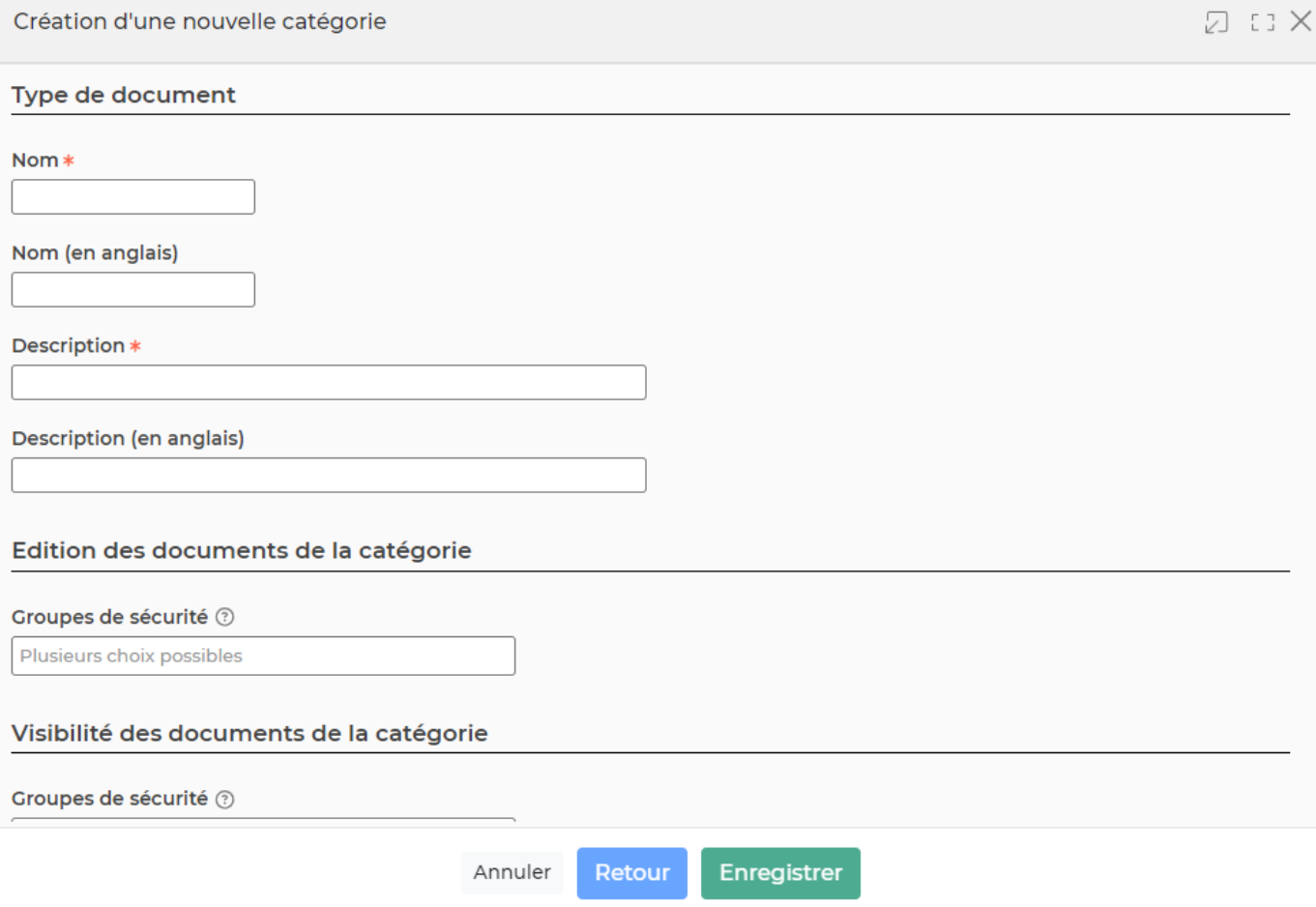

Dans le formulaire qui s'ouvre, vous devrez remplir les éléments suivants :

**Nom** : Il s'agit du nom que vous donnerez à la catégorie

Copyright © Veryswing SAS, Tous droits réservés. **Allet aux contracts** de la contract de la contract de la contra VSActivity et VSPortage sont des marques déposées de Veryswing SAS.

- **Description** : Il s'agit d'une description à associer à la catégorie
- **Edition des documents de la catégorie** : Définissez ici les groupes de sécurité qui pourront éditer des documents de cette catégorie
- **Visibilité des documents sur la catégorie** : Définissez ici les groupes de sécurité qui pourront avoir de la visibilité sur des documents rattachés à cette catégorie.

## **Les actions sur chaque ligne**

 $\mathscr O$  Modifier la catégorie : Permet de modifier une catégorie existante.

 $\overline{\text{O}}$  Descendre : Permet de descendre la ligne affichée ce qui permettra de changer l'ordre d'affichage

 $\hat{P}$  Monter : Permet de monter la ligne affichée ce qui permettra de changer l'ordre d'affichage

#### $\colon$ Plus d'actions …

Depuis ce pictogramme vous pouvez effectuer l'action suivante :

Supprimer la catégorie

A noter : Si une catégorie a été associée à un document d'entreprise,ce bouton d'action n'apparaîtra pas.

- Positionner en dernier : cette action est disponible si vous êtes positionné sur la première catégorie et les catégories centrales.
- Positionner en premier : cette action est disponible si vous êtes positionné sur la dernière catégorie et les catégories centrales

## **2. Ajouter un document**

Cliquersur Ajouter un document pour pouvoir ajouter un nouveau document dans votre environnement.

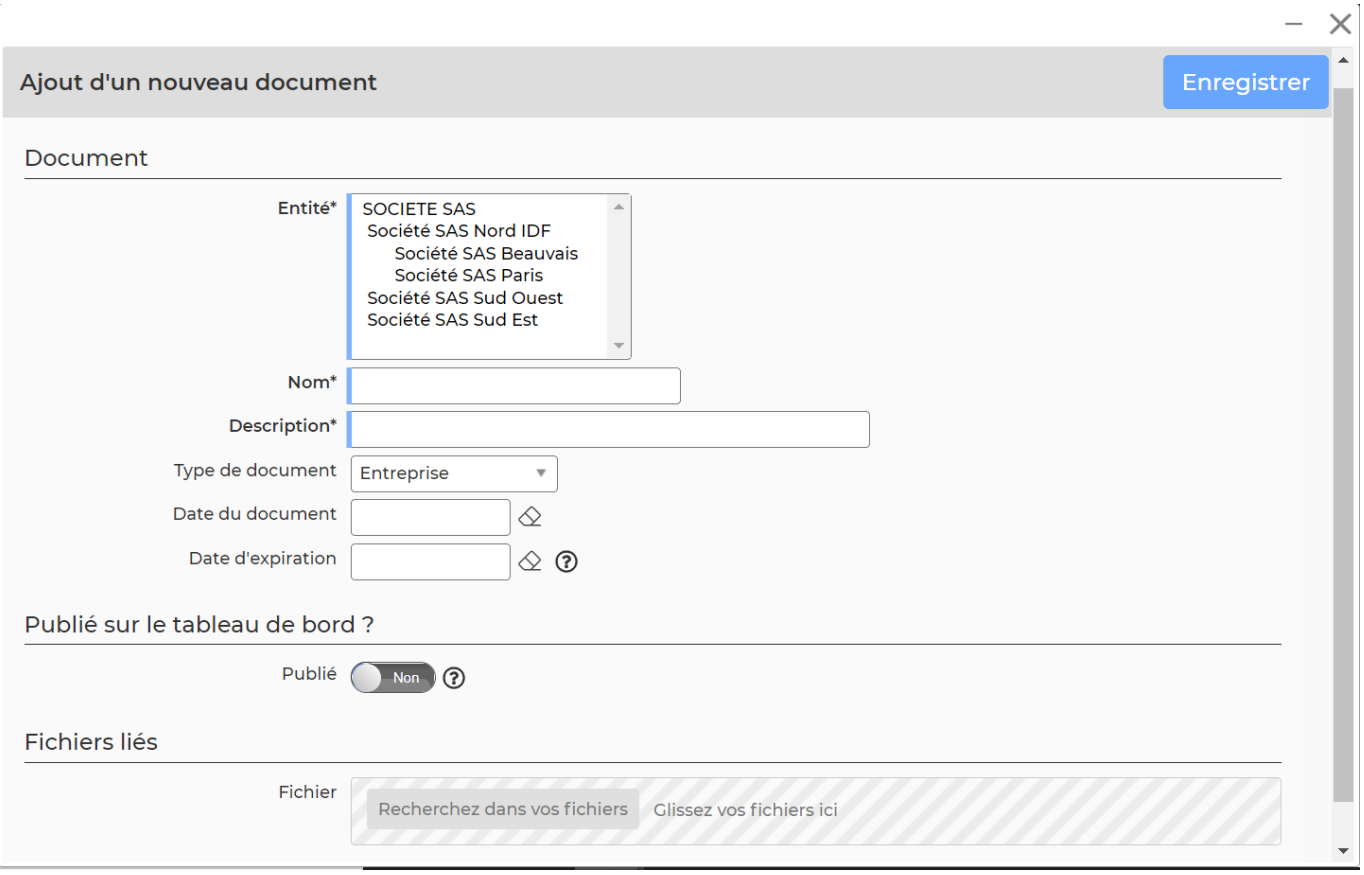

Dans le formulaire qui s'ouvre, vous devrez remplir les éléments suivants :

- **L'entité** : Il s'agit de la ou les entités qui pourront avoir accès à ce document en lecture. Si aucun groupe n'est sélectionné, toutes les personnes pourront y accéder.
- **Nom** : il s'agit du nom du document
- **Description** : Vous pouvez ajouter une description si besoin
- **Type de document** : Cette liste déroulante est alimentée par les différentes catégories de documents créées (voir étape 1)
- **Date du document** : Il s'agit de la date de création dans l'application
- **Date d'expiration** : Il s'agit d'une date à partir de laquelle ce document ne sera plus valable
- **Publié sur le tableau de bord** : Pour que les collaborateurs puissent voir les documents sur leur tableau de bord, il faudra cocher la case du formulaire
- **Fichiers liés** : Ajoutez ici le document que vous souhaitez diffuser

## <span id="page-5-0"></span>**Les actions sur chaque ligne**

 $OQ$ :

0 Mettre à jour le document

Le formulaire qui s'ouvre est le même que celui pour l'ajout d'un document Cette action vous permet d'actualiser des documents qui ne seraient plus à jour.

Attention, l'enregistrement du formulaire va aboutir à la création d'une nouvelle version du document :

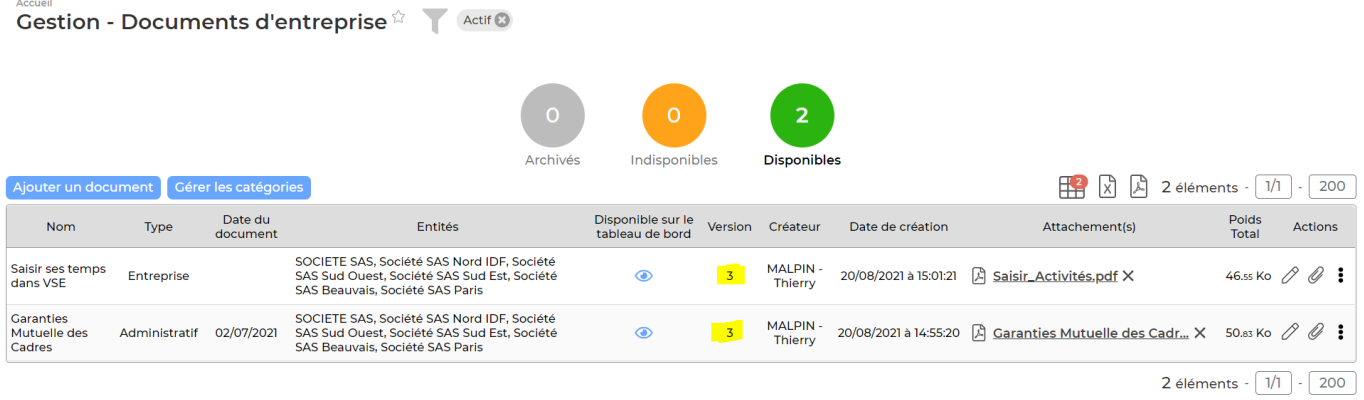

#### O Attacher des documents

Vous pouvez ajouter des documents complémentaires au document initialement attaché

#### ፧ Plus d'actions…

Accueil

Depuis ce pictogramme vous pouvez effectuer une autre action :

## **Actions spéciales** :

- Archiver totalement le document : Cette action archive le document (toutes ses versions). celui-ci n'est donc plus publié sur le tableau de bord et il ne sera plus possible de le modifier.
- o Revenir à une version antérieure : Cette action rétablit la version choisie et supprime toutes les versions postérieures.
- Ré ouvrir un document : Cette action n'est disponible que si le document a été précédemment archivé. Seule la dernière version est réactivée. Le document est alors republié sur le tableau de bord.
- **Supprimer le document**